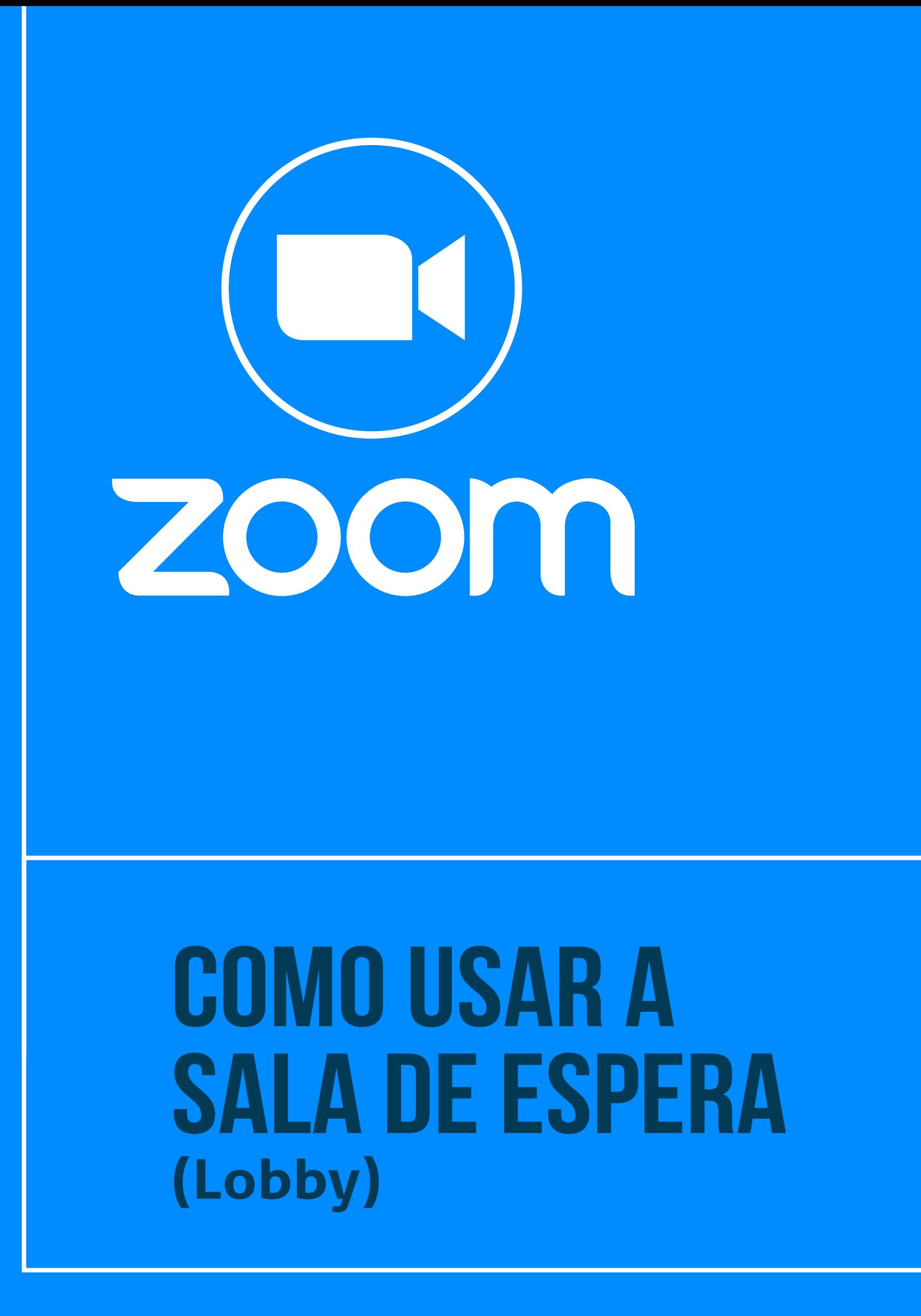

**— Tribunal Regional do Trabalho<br>122ª Região | São Paulo** F

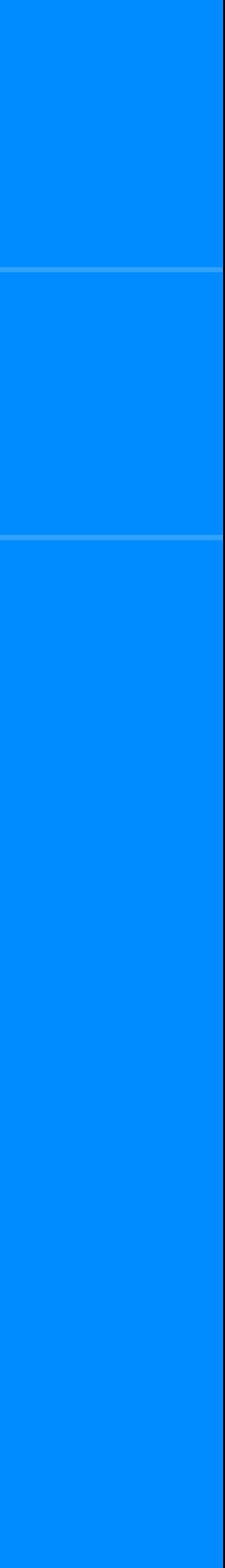

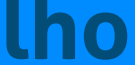

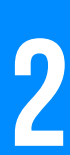

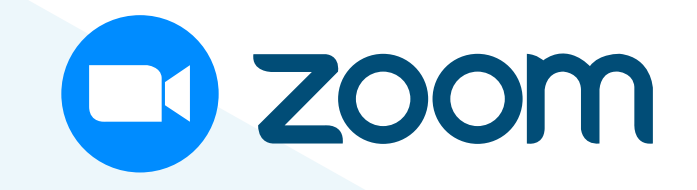

#### **Esta funcionalidade permite colocar um ou mais participantes na sala de espera (lobby), isolando-o(s) dos demais.** Participantes movidos para sala de espera não podem interagir entre si e com aqueles que permaneceram na videochamada.

#### **Para usar esta ferramenta, ative a lista de participantes** (no botão "Participantes" no menu inferior). Em seguida, clique no botão "Mais", ao lado do nome do participante que será movido, e selecione "Colocar na sala de espera".

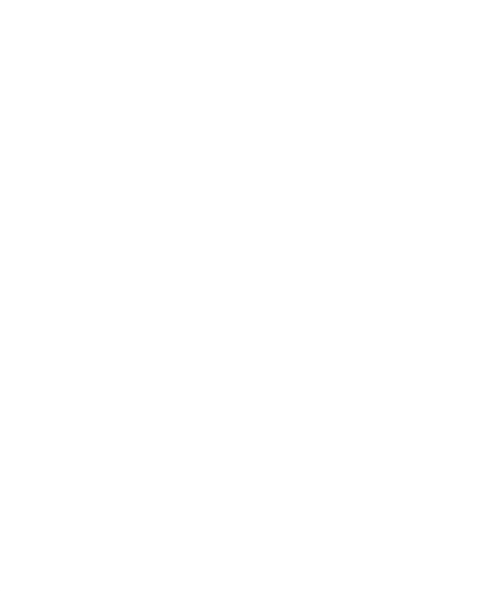

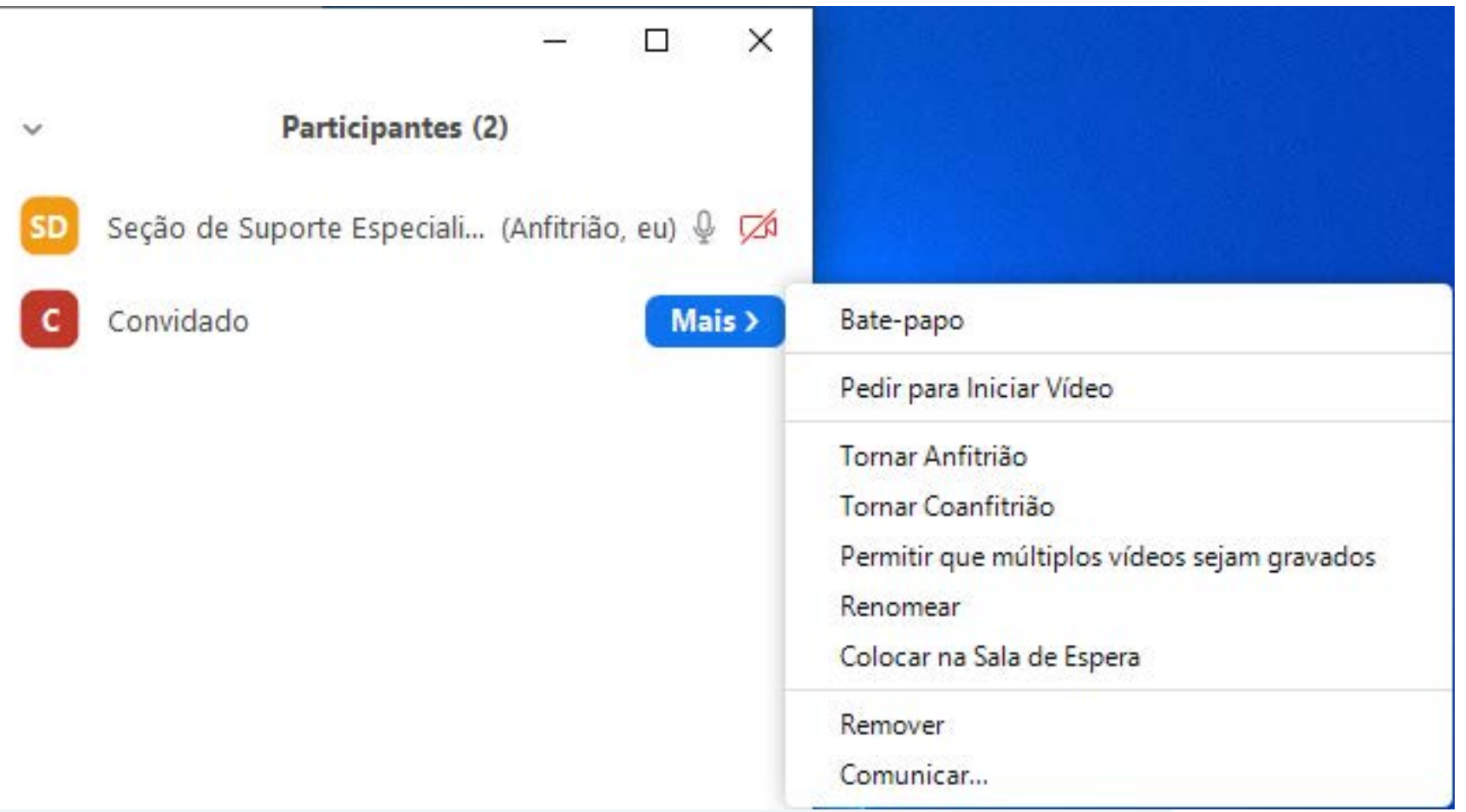

Tribunal Regional do Trabalho

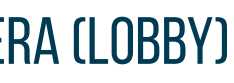

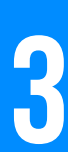

# **A tela a seguir ilustra reunião em que o participante retorna da sala de espera. 1233**<br> **13**<br> **13**<br> **13**<br> **13**<br> **13**<br> **13**<br> **13**<br> **13**<br> **13**<br> **13**<br> **13**<br> **13**<br> **13**<br> **13**<br> **13**

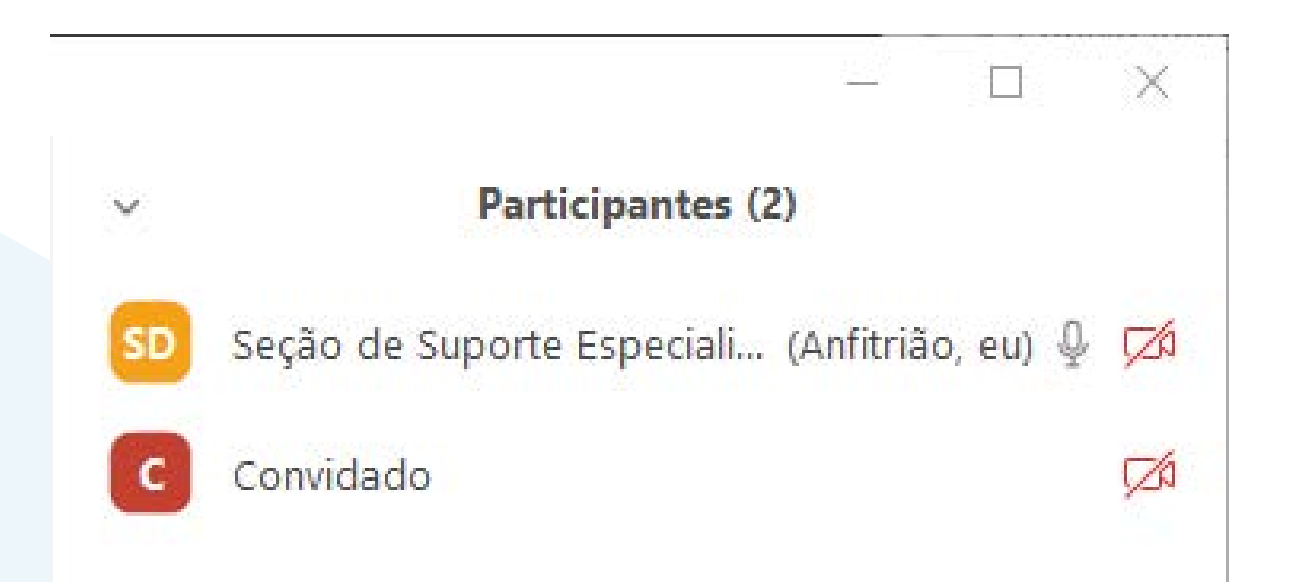

**Starbunal Regional do Trabalho**<br>
2ª Região | São Paulo

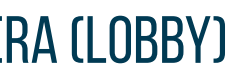

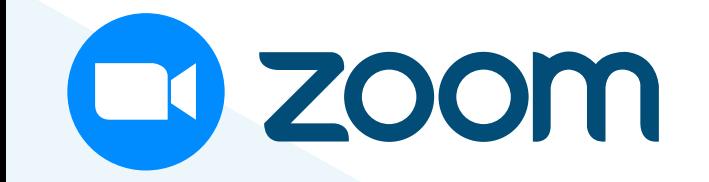

## A tela abaixo ilustra reunião com um participante na sala de espera (lobby).

## **Para retornar o participante à reunião,**

na lista "Sala de espera" no canto superior direito da tela, localize o nome correspondente e **clique no botão "Admitir".**

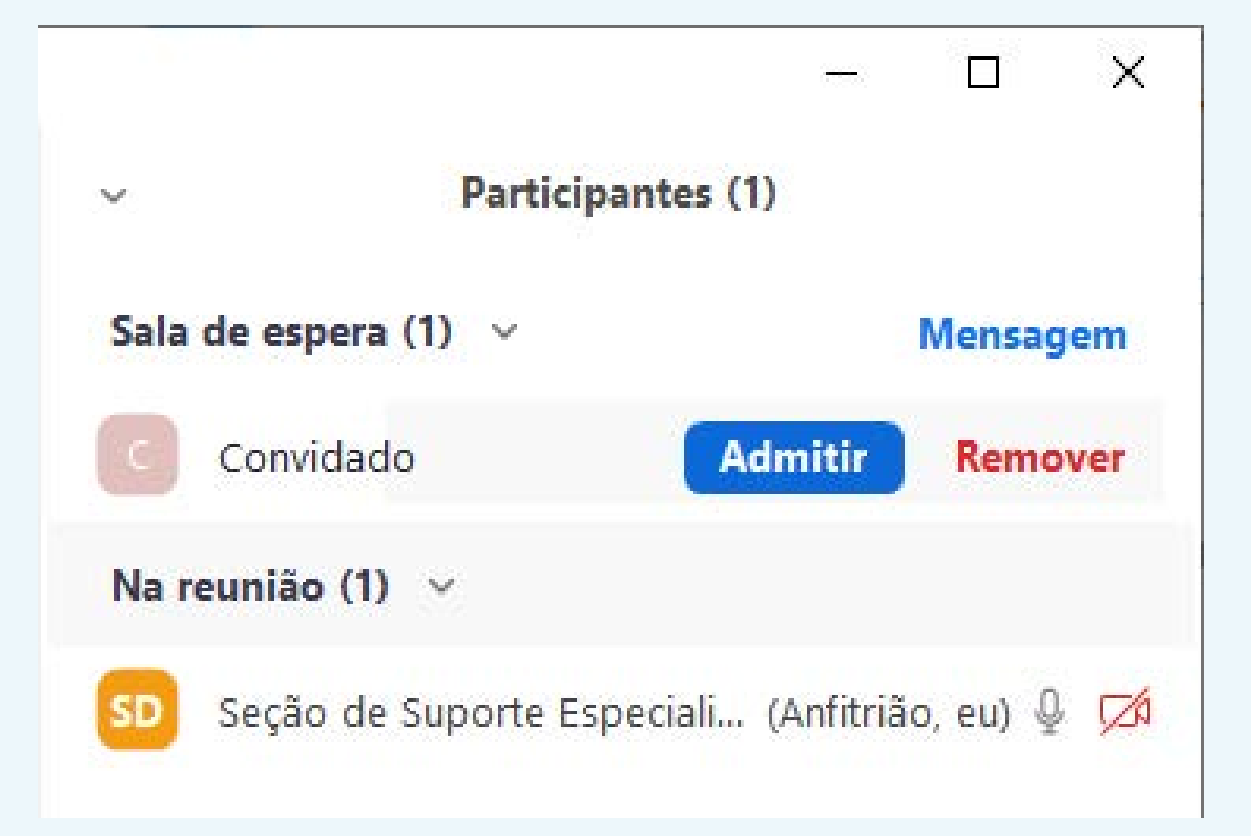

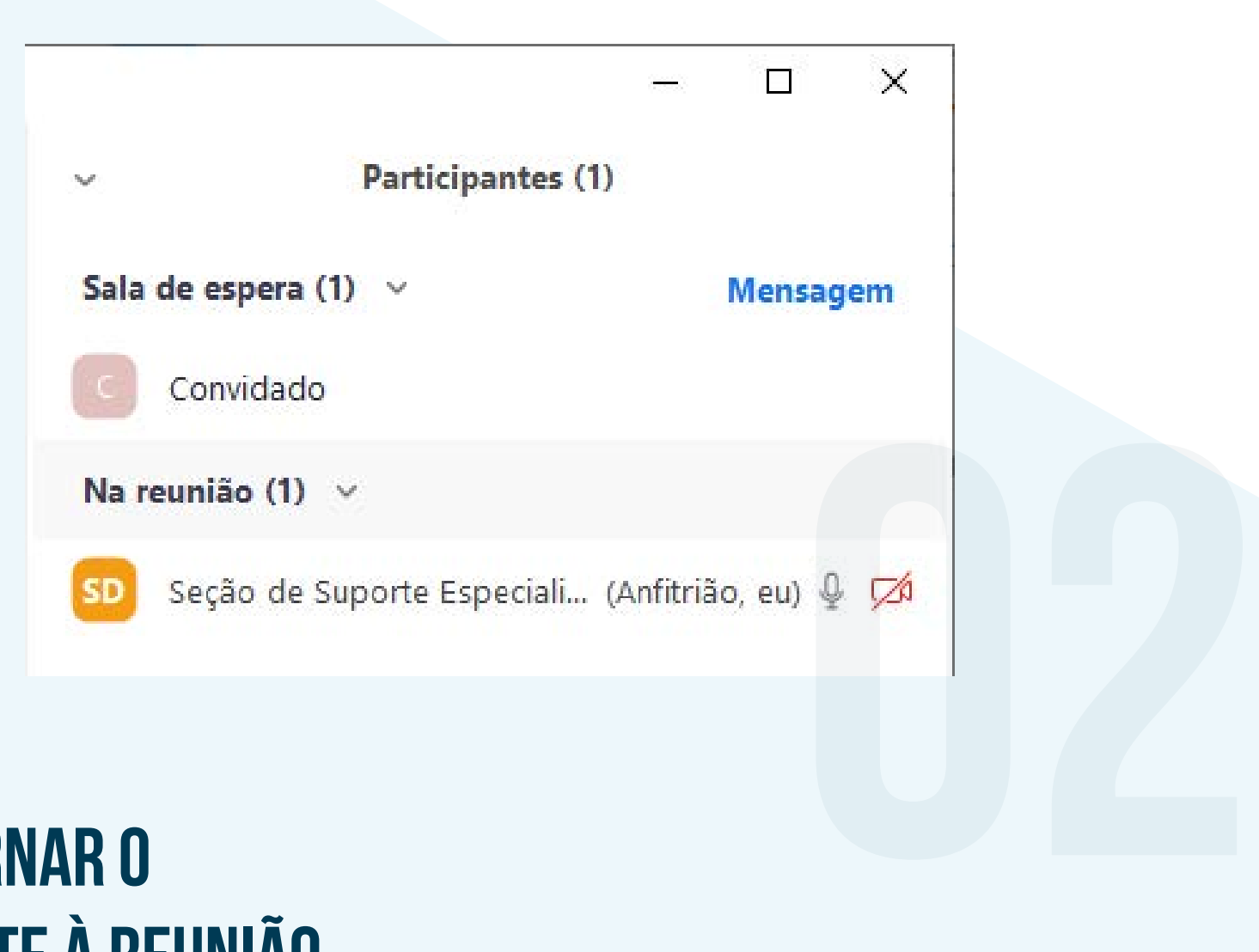